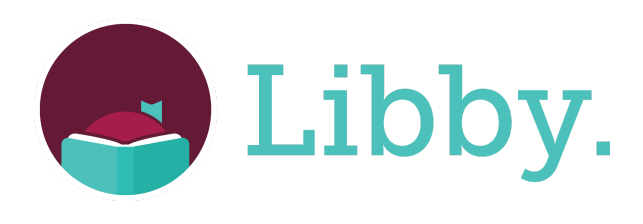

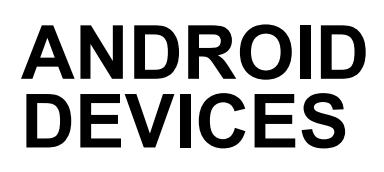

## **Things to know:**

## **Your library account must be up to date and in good standing.**

If your account is blocked, please call the circulation desk during business hours at 903-237-1351.

If you need help with Libby, or want to schedule a one-on-one appointment, please contact Cesareo Salazar or a staff member with your question(s) at:

Phone: 903-237-1351 or 903-237-1288 Email: [csalazar@longviewtexas.gov](mailto:csalazar@longviewtexas.gov)

#### **Checking out items:**

• Customers are currently limited to a checkout total of 5 items per card/account.

• eBooks & eAudiobooks checkout for 14 days. Items check in automatically on the due date.

#### **There are no late fees.**

- Returning a title will free up a slot for a new checkout.
- Titles can be checked out as many times as you'd like, as long as there are no pending holds on the item.

• Titles can be streamed from your device using a WiFi connection or downloaded to your device to use when not on WiFi. Downloaded titles are subject to the available storage space of your device. Typically, eBooks use less storage than eAudiobooks.

## **App Installation:**

- 1. Search for Libby, by Overdrive in your Google Play Store and tap "**Install**" to begin downloading the app.
- 2. After the app has been downloaded and you open the app, a message will appear asking "Do you have a library card?". Tap on **Yes**.
- 3. A series of messages will appear next but you will tap on **I'll search for a library**. Then you will search for our library (the best method is by typing in our zip code which is 75601) and select **Northeast Texas Digital Consortium**.
- 4. The next message that appears will ask you to sign in. Tap the option that says **Longview Public Library**. Enter your full library card number with no spaces and tap **Next**. Enter your pin/password and tap **Sign In.**
- 5. Once you're signed in, there will be an image of your library card on your screen. Tap **Next**.
- 6. An option to have your Kindle Device or Kindle app as your preferred method of reading will appear which you can select or you can simply tap **Skip**. By default, you will be

prompted to the consortium home screen. At the bottom of the screen, you will see a series of icon tabs which include: **Search** (Magnifying Glass), **Home** (Library Building), **Account** (3 horizontal lines), **Shelf** (Book Stack), and **Timeline** (Clock).

# **Search:**

- 1. To begin searching, tap on the "**Search**" icon. On your screen, you will see the search bar where you can find items by title, author, or keywords. You can also set filters by tapping on the suggestions offered or you can tap **+more** to select more specific filters.
- 2. After entering your search choice, you will see related titles in the catalog.
	- eBooks will have **Borrow** listed under the title information.
	- Titles with a headphone/earphones symbol indicate that it is an eAudiobook. It will also list the total hours of the eAudiobook length.
	- Unavailable items will have **Place Hold instead of Borrow**. (Make sure you have your notifications set so you won't miss out on your holds!)
- 3. To check out items tap on **Borrow**. Libby will then show you the item you are borrowing and you will tap on **Borrow!** Afterwards you can Open Book, Keep Browsing, or Go To Shelf (first time users might be asked to manage their notifications).

# **Account:**

- 1. In the **Account tab**, manage your settings here if you would like to receive notifications on your smart device, via your email, or turn off notifications entirely.
- 2. If you replace your library cards at any time, you will need to update your card information on the Libby app to continue using services. Tap on **1 card +**, tap on **Actions** and select **Remove Card**. A message alerting you that your items will be wiped from your device if you continue will appear but this does not mean your items will be returned. After you log back in, the items will still be on your **Shelf**.
- 3. Libby gives you the opportunity to add other cards you might have from different libraries! Participation from libraries varies. Consortiums differ by location, and might offer different catalog selections. But, a shared library consortium (i.e. Northeast Texas Digital Consortium) will always share the same catalog selections.
- 4. In the **Help & Support** section you may find answers to questions you may have about Libby. You can also take surveys to provide feedback about your Libby experience.
- 5. In the **Settings** you can configure Libby to your preferences.

# **Shelf:**

- 1. In the **Shelf** tab, you can see the items you have checked out. **You can return or renew items by tapping on Manage Loan**.
- 2. You can check the status of items you've placed on hold by tapping on **Holds**. You can also cancel or suspend holds by tapping on **Manage Hold**.
- 3. If you have tagged items, you can find those items in the **Tags** tab.

## **Timeline:**

1. In the **Timeline** tab, you will find your reading history. Settings can be customized by tapping Actions in the upper right corner.